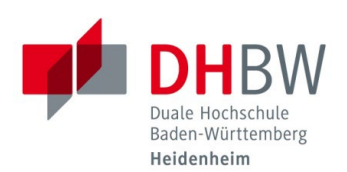

# **INITIALKENNWORT ABÄNDERN**

**Stand 20.06.2023**

# **IT-INFORMATIONEN**

Bei IT-Problemen wenden Sie sich bitte an das IT Service-Center der DHBW Heidenheim in der Marienstraße, Raum 702 unter Tel.: 07321 2722-177 oder in der Wilhelmstraße, Raum 215 unter Tel.: 07321 2722-163.

## **INITIALKENNWORT ZURÜCKSETZEN VON AUßERHALB DER DHBW HEIDENHEIM**

Um Ihre Benutzerdaten für die IT-Infrastruktur der DHBW Heidenheim nutzen zu können, müssen Sie aus sicherheits-technischen Gründen zuerst Ihr Initialkennwort ändern.

- 1.1 Öffnen Sie einen Internetbrowser Ihrer Wahl (Microsoft Edge, Google Chrome, Firefox, Safari, etc.)
- 1.2 Navigieren Sie auf folgende Internetseite: [https://outlook.office.com](https://outlook.office.com/)
- 1.3 Geben Sie Ihre E-Mail-Adresse der DHBW Heidenheim ein und klicken Sie auf "Weiter".

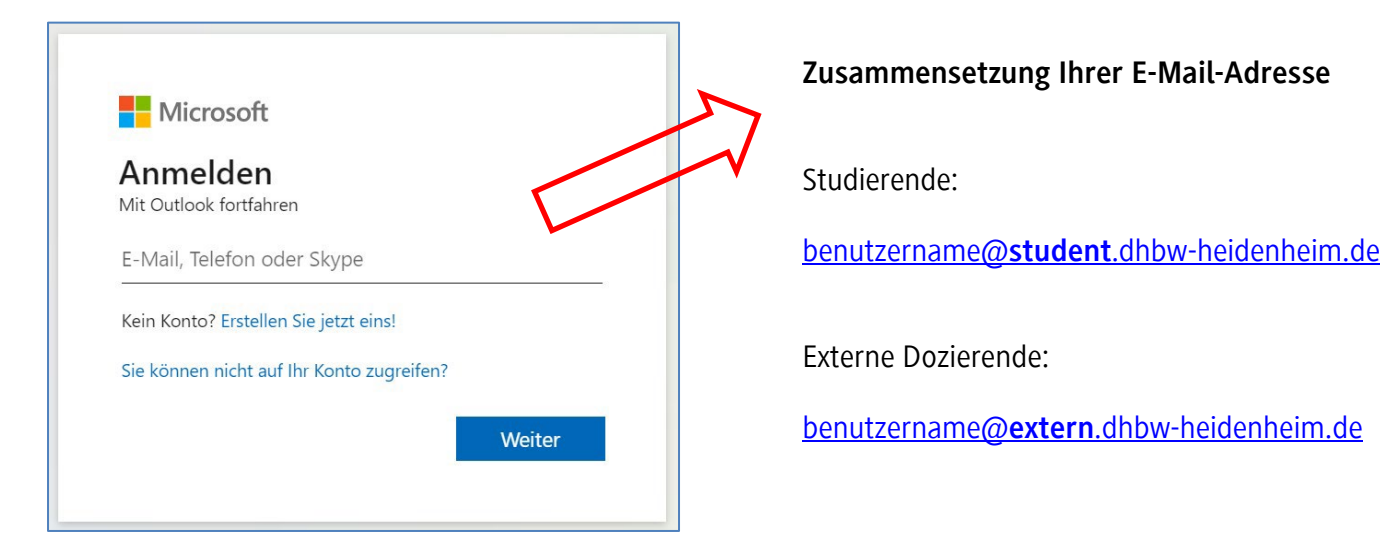

### **Hinweise Benutzername:**

- Studierende: Der Benutzername setzt sich zusammen aus den ersten 12 Buchstaben Ihres Nachnamens (ohne Umlaute und Sonderzeichen, ä wird zu ae, û wird zu u, Leerzeichen und Bindestriche fallen weg), dem ersten Buchstaben Ihres Vornamens, einem Punkt, gefolgt vom Kurskürzel (siehe Informationsblatt "IT-Infos für Studierende") und der Jahreszahl (2-stellig). **Beispiel: Erika Mustermann - mustermanne.win20**
- Dozierende: Der Benutzername setzt sich zusammen aus "x-", den ersten 16 Buchstaben Ihres Nachnamens (ohne Umlaute, Sonderzeichen, ä wird zu ae, û wird zu u, Leerzeichen und Bindestriche fallen weg), dem ersten Buchstaben Ihres Vornamens und dem letzten Buchstaben Ihres Vornamens. **Beispiel: Erika Mustermann – x-mustermannea**

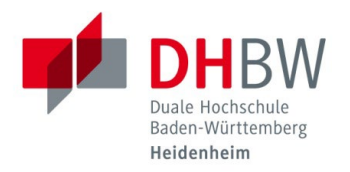

1.4 Geben Sie Ihr Initialkennwort ein und klicken Sie auf "Anmelden".

**Zusammensetzung Ihres Initialkennwortes** Microsoft Studierende: mustermanne.win20@student.dhbw-heidenheim.deHDH@*7-stellige Matrikelnummer*  **Beispiel: HDH@1234567** Kennwort eingeben ........ Dozierende: Kennwort vergessen Erster Buchstabe Vorname groß, erster Buchstabe Mit einem anderen Konto anmelden Nachname klein, vollständiges Geburtsdatum ohne Anmelden Punkte und ein Ausrufezeichen. **Beispiel: Erika Mustermann, geb. 22.07.1988 Em22071988!**

### **Hinweis Kennwort:**

#### **Das neue Kennwort muss folgende Kriterien enthalten:**

- Mindestens 8 und maximal 15 Zeichen,
- Groß- und Kleinbuchstaben und

# **Folgende Kriterien dürfen nicht enthalten sein:**

- Folgende Buchstaben und Sonderzeichen: Ä, ä, Ö, ö, Ü, ü, ß, § und μ
- Teile Ihres Vor- bzw. Nachnamens

- Ziffern
- 1.5 Falls Sie Ihre Multi-Faktor-Authentifizierung zuvor schon einmal eingerichtet haben, bestätigen Sie diese nun auf Ihrem Smartphone. Anschließend werden Sie aufgefordert Ihr Initialkennwort zu ändern.

Falls Sie Ihre Multi-Faktor-Authentifizierung zum ersten Mal verwenden, wird Ihnen die Einrichtung auf den folgenden Seiten erklärt.

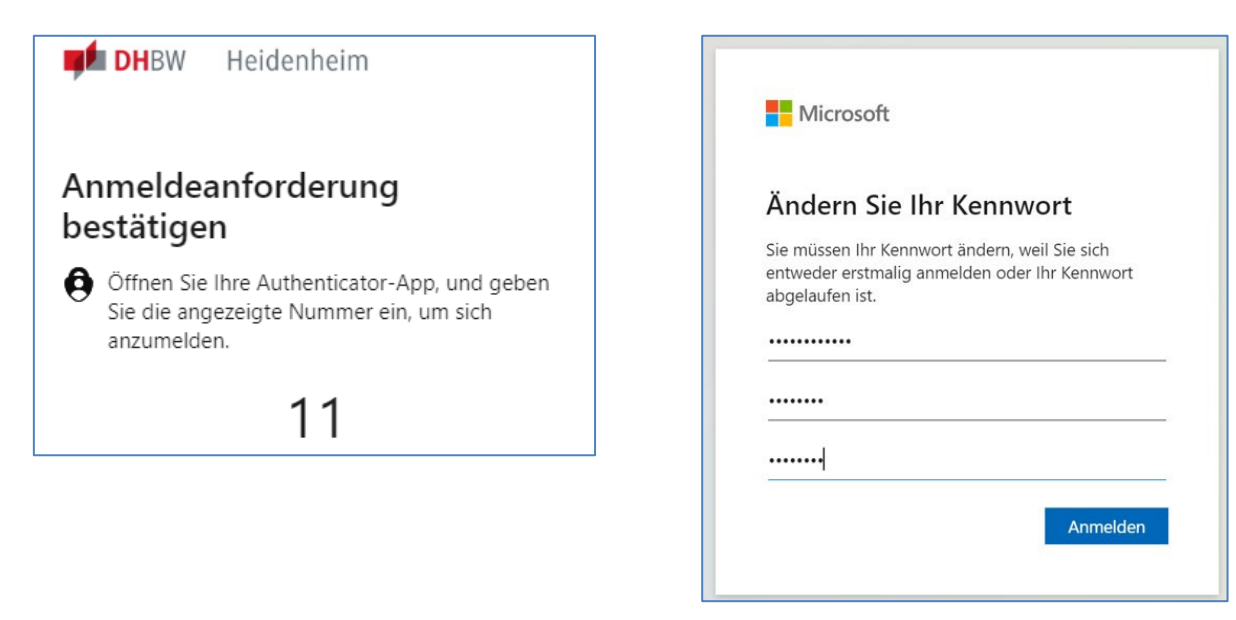

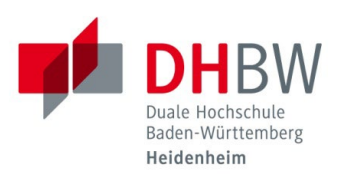

# **EINRICHTUNG MULTI-FAKTOR-AUTHENTIFIZIERUNG**

1.6 Zum Schutz Ihres Kontos müssen Sie, ähnlich wie beim Online-Banking, eine zusätzliche Sicherheitsprüfung einrichten, wenn Sie zum ersten Mal Ihr Initialkennwort ändern. Bestätigen Sie daher die folgende Meldung mit "Weiter".

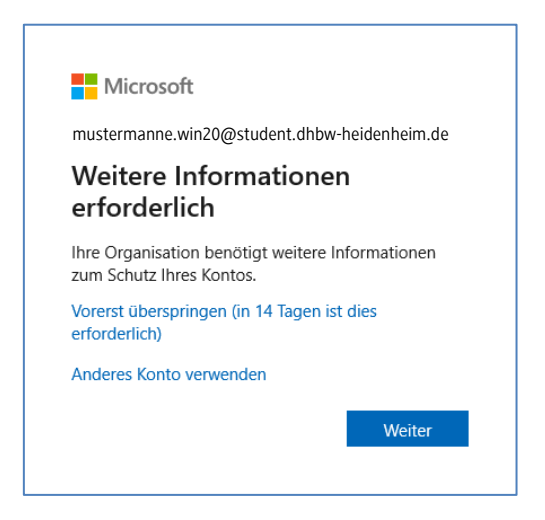

1.7 Installieren Sie die Microsoft Authenticator-App auf Ihrem Smartphone. Wechseln Sie nach der erfolgreichen Installation der App auf Ihrem Smartphone wieder zu Ihrem Arbeitsgerät und klicken Sie auf "Weiter".

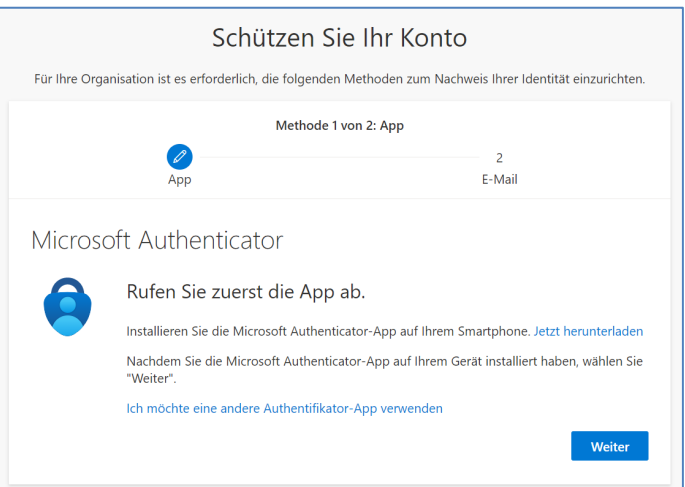

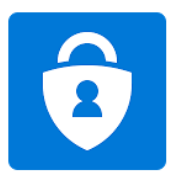

**Microsoft Authentic** Microsoft Corporation

1.8 Klicken Sie auf "Weiter".

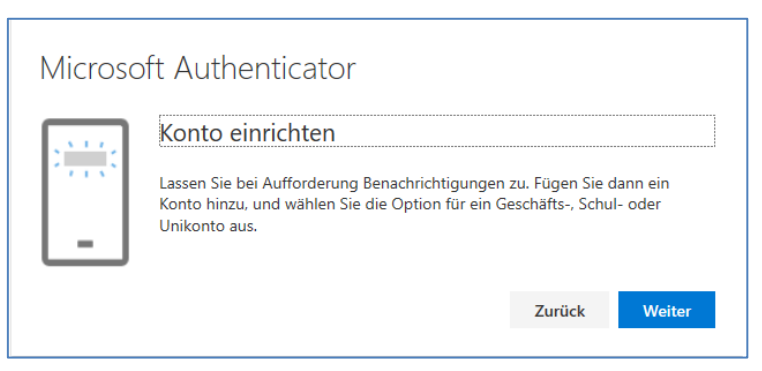

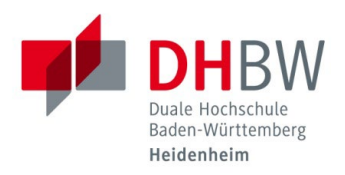

1.9 Öffnen Sie die zuvor installierte App "Microsoft Authenticator" auf Ihrem Smartphone. Sie werden automatisch aufgefordert, ein Konto hinzuzufügen. Überspringen Sie die ersten zwei Optionen und fügen Sie ein "Geschäfts- oder Schulkonto" hinzu. Scannen Sie anschließend mit Ihrem Smartphone den auf Ihrem Arbeitsgerät angezeigten QR-Code und klicken Sie dann auf "Weiter".

**Hinweis:** Wenn nach einem PIN / Fingerabdruck gefragt wird, geben Sie bitte Ihren persönlichen PIN / Fingerabdruck des Smartphones ein.

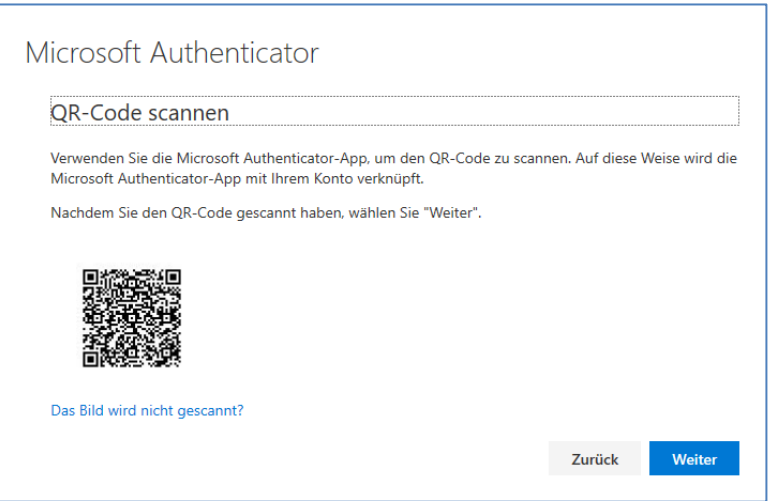

1.10 Nun müssen Sie eine alternative E-Mail-Adresse eingeben, damit Sie, falls Sie Ihr Kennwort vergessen sollten, selbstständig Ihr Kennwort zurücksetzen können. Anstelle der E-Mail-Adresse können Sie auch 3 Sicherheitsfragen beantworten. Klicken Sie dazu unten auf "Ich möchte eine andere Methode einrichten".

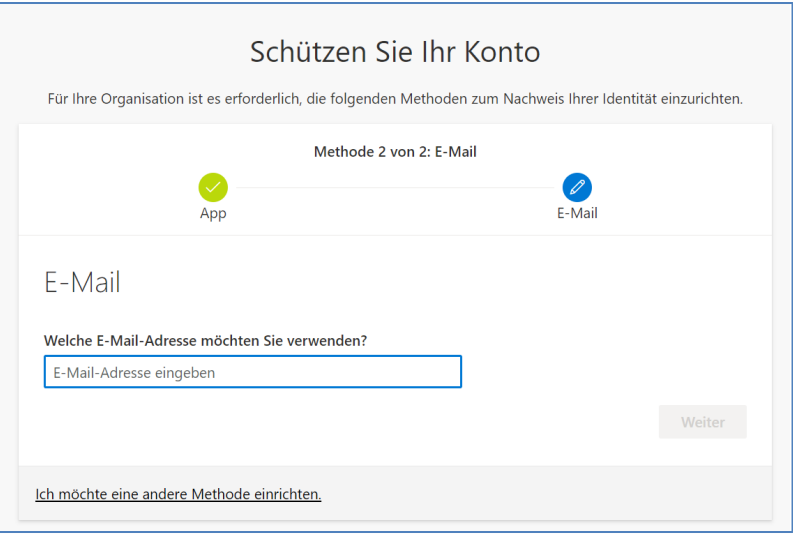

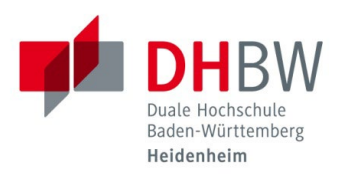

1.11 Anschließend werden Sie aufgefordert Ihr Initialkennwort zu ändern. Geben Sie zuerst das Initialkennwort ein und danach zweimal Ihr neues Kennwort. Klicken Sie auf "Anmelden".

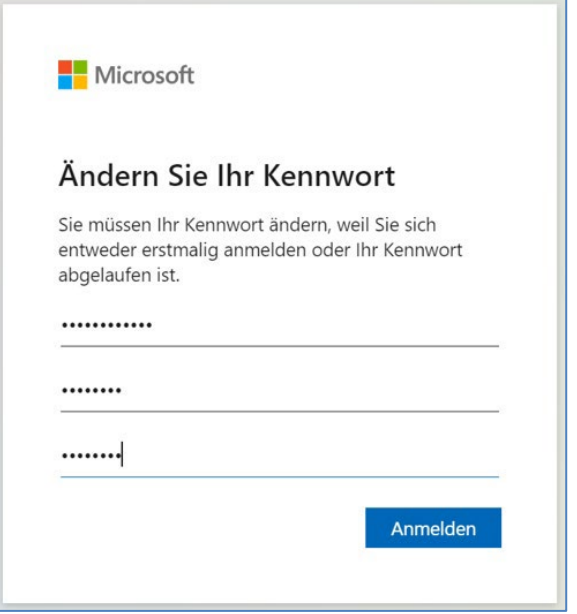

1.12 Sie haben Ihr Initialkennwort nun erfolgreich geändert und sind direkt in Ihrem DHBW Postfach angemeldet. Sie können nun alle die von Ihnen benötigten Dienste, wie z. B. das VPN, Shibboleth usw. verwenden. Eine Übersicht der zur Verfügung stehenden Dienste finden Sie auf unserer Homepage unter: http://www.heidenheim.dhbw.de/its